## Touchstone<sup>®</sup> DG860 Data Gateway User's Guide

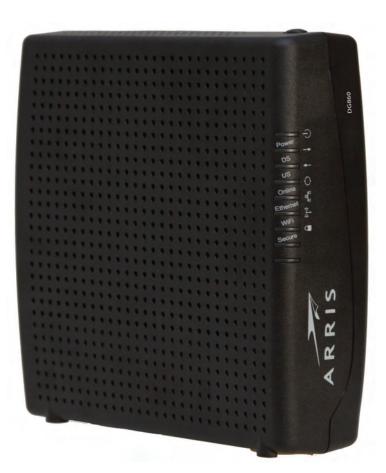

Get ready to experience the Internet's express lane! Whether you're checking out streaming media, downloading new software, or checking your email, the Touchstone DG860 Data Gateway brings it all to you faster and more reliably with both wired and wireless connectivity.

The Touchstone Data Gateway provides four Ethernet connections for use as the hub of your home/office Local Area Network (LAN). The Touchstone Data Gateway also provides 802.11b/g/n wireless connectivity for enhanced mobility and versa-tility.

Installation is simple and your cable company will provide assistance to you for any special requirements. The links below provide more detailed instructions.

Safety Requirements

**Getting Started** 

Installing and Connecting Your Data Gateway

Configuring Your Ethernet Connection

Using the Data Gateway

Troubleshooting

<u>Glossary</u>

### **Export Regulations**

This product may not be exported outside the U.S. and Canada without U.S. Department of Commerce, Bureau of Export Administration authorization. Any export or re-export by the purchaser, directly or indirectly, in contravention of U.S. Export Administration Regulation is prohibited.

Copyright © 2012 ARRIS. All rights reserved.

The information in this document is subject to change without notice. The statements, configurations, technical data, and recommendations in this document are believed to be accurate and reliable, but are presented without express or implied warranty. Users must take full responsibility for their applications of any products specified in this document. The information in this document is proprietary to ARRIS.

ARRIS, Touchstone, and the ARRIS logo are trademarks or registered trademarks of ARRIS Group. All other trademarks and registered trademarks are the property of their respective holders.

Protected under one or more of the following U.S. patents: 7,031,435; 7,100,011. Other patents pending.

ARSVD01444 Release 8 Standard 1.4 March 2012

| Safety | Getting<br>Started | Installation | Ethernet<br>Configuration | Usage | Troubleshooting | Glossary |
|--------|--------------------|--------------|---------------------------|-------|-----------------|----------|
|        |                    |              |                           |       |                 |          |

## **Safety Requirements**

ARRIS Data Gateways comply with the applicable requirements for performance, construction, labeling, and information when used as outlined below:

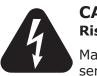

## CAUTION

**Risk of shock** 

Mains voltages inside this unit. No user serviceable parts inside. Refer service to qualified personnel only!

- Do not use product near water (i.e. wet basement, bathtub, sink or near a swimming pool, etc.), to avoid risk of electrocution.
- Do not use spray cleaners or aerosols on the gateway.
- The product shall be cleaned using only a damp, lint-free, cloth. No solvents or cleaning agents shall be used.
- Avoid using and/or connecting the equipment during an electrical storm, to avoid risk of electrocution.
- Do not locate the equipment within 6 feet (1.9 m) of a flame or ignition source (i.e. heat registers, space heaters, fireplaces, etc.).
- Use only power supply and power cord included with the equipment.
- Equipment should be installed near the power outlet and should be easily accessible.
- The shield of the coaxial cable must be connected to earth (grounded) at the entrance to the building in accordance with applicable national electrical installation codes. In the U.S., this is required by NFPA 70 (National Electrical Code) Article 820. In the European Union and in certain other countries, CATV installation equipotential bonding requirements are specified in IEC 60728-11, *Cable networks for television signals, sound signals and interactive services*, Part 11: Safety. This equipment is intended to be installed in accordance with the requirements of IEC 60728-11 for safe operation.

| Safety | Getting<br>Started | Installation | Ethernet<br>Configuration         | Usage                             | Troubleshooting                                                                                               | Glossary                                  |
|--------|--------------------|--------------|-----------------------------------|-----------------------------------|----------------------------------------------------------------------------------------------------|-------------------------------------------|
|        |                    |              | network, as is f                  | ound in many nstallation is in    | alled in an area serviced l<br>areas of Norway, special<br>accordance with IEC 607                            | attention should be                       |
|        |                    |              | to lightning st                   | rikes, addition                   | or poor grounding situatio<br>al surge protection may<br>ver Conversion) on the AG                            | be required (i.e.                         |
|        |                    |              | cables, the com<br>AC ground netw | puter must be<br>ork. All plug-in | nected to a local compute<br>properly grounded to the<br>cards within the compute<br>computer frame per the m | building/residence<br>er must be properly |
|        |                    |              |                                   |                                   | ition the Data Gateway so<br>noles on the unit are not b                                                      |                                           |
|        |                    |              |                                   | nay be damage                     | way on surfaces that are<br>d by the heat generated<br>pries.                                                 |                                           |

| Safety | Getting<br>Started | Installation | Ethernet<br>Configuration | Usage | Troubleshooting | Glossary |
|--------|--------------------|--------------|---------------------------|-------|-----------------|----------|
|        |                    |              |                           |       |                 |          |

### FCC Part 15

This equipment has been tested and found to comply with the requirements for a Class B digital device under Part 15 of the Federal Communications Commission (FCC) rules. These requirements are intended to provide reasonable protection against harmful interference in a residential installation. This equipment generates, uses and can radiate radio frequency energy and, if not installed and used in accordance with the instructions, may cause harmful interference to radio communications. However, there is no guarantee that interference will not occur in a particular installation. If this equipment does cause harmful interference to radio or television reception, which can be determined by turning the equipment off and on, the user is encouraged to try to correct the interference by one or more of the following measures:

- Reorient or relocate the receiving antenna.
- Increase the separation between the equipment and receiver.
- Connect the equipment into an outlet on a circuit different from that to which the receiver is connected.
- Consult the dealer or an experienced radio/TV technician for help.

**Warning:** Changes or modifications to this equipment not expressly approved by the party responsible for compliance could void the user's authority to operate the equipment.

#### **RF Exposure**

This equipment complies with FCC radiation exposure limits set forth for an uncontrolled environment. This equipment should be installed and operated with minimum distance of 7.9 inches (20cm) between the radiator and your body. This transmitter must not be co-located or operating in conjunction with any other antenna or transmitter.

| Safety | Getting<br>Started | Installation | Ethernet<br>Configuration | Usage | Troubleshooting | Glossary |
|--------|--------------------|--------------|---------------------------|-------|-----------------|----------|
|        |                    |              |                           |       |                 |          |

## **Industry Canada Compliance**

Under Industry Canada regulations, this radio transmitter may only operate using an antenna of a type and maximum (or lesser) gain approved for the transmitter by Industry Canada. To reduce potential radio interference to other users, the antenna type and its gain should be so chosen that the equivalent isotropically radiated power (e.i.r.p.) is not more than that necessary for successful communication.

This device complies with Industry Canada license-exempt RSS standard(s). Operation is subject to the following two conditions: (1) this device may not cause interference, and (2) this device must accept any interference, including interference that may cause undesired operation of the device.

## **For Mexico**

The operation of this equipment is subject to the following two conditions: (1) This equipment or device cannot cause harmful interference and (2) this equipment or device must accept any interference, including interference that may cause some unwanted operation of the equipment.

| Safety | Getting<br>Started | Installation | Ethernet<br>Configuration | Usage | Troubleshooting | Glossary |
|--------|--------------------|--------------|---------------------------|-------|-----------------|----------|
|        |                    |              |                           |       |                 |          |

### **European Compliance**

This product complies with the provisions of the Electromagnetic Compatibility (EMC) Directive (89/336/EEC), the Amending Directive (92/31/EEC), the Low Voltage Directive (73/23/EEC), and the CE Marking Directive (93/68/EEC). As such, this product bears the CE marking in accordance with the above applicable Directive(s).

A copy of the Declaration of Conformity may be obtained from: ARRIS International, Inc., 3871 Lakefield Drive, Suite 300, Suwanee, GA 30024.

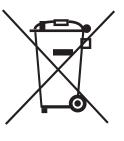

As indicated by this symbol, disposal of this product is governed by Directive 2002/96/EC of the European Parliament and of the Council on waste electrical and electronic equipment (WEEE). WEEE could potentially prove harmful to the environment; as such, upon disposal of the Data Gateway the Directive requires that this product must not be disposed as unsorted municipal waste, but rather collected separately and disposed of in accordance with local WEEE ordinances.

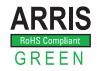

This product complies with directive 2002/95/EC of the European Parliament and of the Council of 27 January 2003 on the restriction of the use of certain hazardous substances (RoHS) in electrical and electronic equipment.

| Safety | Getting<br>Started | Installation | Ethernet<br>Configuration                                                                                                    | Usage              | Troubleshooting             | Glossary              |
|--------|--------------------|--------------|----------------------------------------------------------------------------------------------------|--------------------|-----------------------------|-----------------------|
|        |                    |              | Getting Sta                                                                                                    | rted               |                             |                       |
|        |                    |              | About Your Ne                                                                                                    | ew Data Ga         | ateway                      |                       |
|        |                    |              | The Touchstone DG86<br>tures:                                                                                                    | 0 Data Gateway     | is DOCSIS compliant wit     | h the following fea-  |
|        |                    |              | <ul> <li>Speed: much faster than dialup or ISDN service; up to eight times faste<br/>than DOCSIS 2.0 cable modems.</li> </ul>                                                  |                    |                             |                       |
|        |                    |              | <ul> <li>Convenience: s<br/>can be used sir</li> </ul>                                                                                                    |                    | et and 802.11b/g/n wireles  | ss connections; both  |
|        |                    |              | <ul> <li>Compatibility: DOCSIS 3.0 compliant and backward-compatible with DC<br/>SIS 2.0 or 1.1; supports tiered data services (if offered by your cal<br/>company)</li> </ul> |                    |                             |                       |
|        |                    |              | The DG860 provides:                                                                                                    |                    |                             |                       |
|        |                    |              | • Wireless 802.1                                                                                                    | 1b/g/n connect     | ivity                       |                       |
|        |                    |              | Four Ethernet                                                                                                    | ports for connec   | tions to non-wireless dev   | vices                 |
|        |                    |              | • DG860A: DOC                                                                                                    | SIS 3.0 complia    | nt                          |                       |
|        |                    |              | What's in the                                                                                                    | Box?               |                             |                       |
|        |                    |              | Make sure you have th for assistance if anyth                                                                                                    |                    | s before proceeding. Call   | your cable company    |
|        |                    |              | Data Gateway                                                                                                    |                    |                             |                       |
|        |                    |              | Power Cord                                                                                                    |                    |                             |                       |
|        |                    |              | Wall-Mounting                                                                                                    | Template and I     | nstructions                 |                       |
|        |                    |              | Quick Installati                                                                                                    | on Guide           |                             |                       |
|        |                    |              | Ethernet Cable                                                                                                    |                    |                             |                       |
|        |                    |              | Mini CD-ROM (                                                                                                    | ,                  |                             |                       |
|        |                    |              | Note: An adap                                                                                                    | ter is required fo | or slot-loading drives. Ada | pter is not included. |
|        |                    |              | End User Licen                                                                                                    | se Agreement       |                             |                       |

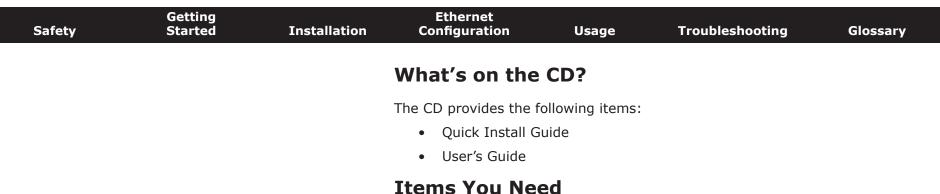

If you are installing the Data Gateway yourself, make sure you have the following items on hand before continuing:

- **Data Gateway package**: see <u>What's in the Box?</u> for a list of items in the package.
- **Coaxial cable (coax)**: as shown in the image to the left, this is a round cable with a connector on each end. It is the same kind of wire used to connect to your television for cable TV. You can buy coax from any electronics retailer and many discount stores; make sure it has connectors on both ends. There are two types of connectors, slip-on and screw-on; the screw-on connectors are best for use with your Data Gateway. The coax should be long enough to reach from your Data Gateway to the nearest cable outlet.

**Note:** For best performance, use high-quality RG-6 type coax cable and minimize or eliminate splitters between the cable jack and the Data Gateway.

• **Splitter (optional)**: provides an extra cable connection by splitting a single outlet into two. You may need a splitter if you have a TV already connected to the cable outlet that you want to use. You can buy a splitter from any electronics retailer and most discount stores; you may also need a short piece of coax cable (with connectors); use it to connect the splitter to the cable outlet and then connect the Data Gateway and TV to the splitter.

**Note**: A splitter effectively cuts the signal in half and sends each half to its two outputs. Using several splitters in a line may deteriorate the quality of your television, telephone, and/or internet connection.

• **Wall-mount hardware (optional)**: if you want to wall-mount your Data Gateway, you need to obtain two drywall anchors or wood screws. See the Wall-Mount Template and Instructions for more details.

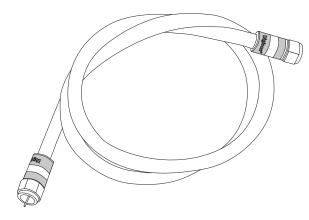

Coax Cable

| Safety | Getting<br>Started | Installation | Ethernet<br>Configuration                             | Usage            | Troubleshooting                                                                                                    | Glossary               |
|--------|--------------------|--------------|-------------------------------------------------------|------------------|----------------------------------------------------------------------------------------------------|------------------------|
|        |                    |              | containing info                                       | ormation about y | ble company should furnis<br>rour service and how to se<br>ct your cable company if y                                                                                                    | t it up. Read this in- |
|        |                    |              | Getting Servio                                        | ce               |                                                                                                    |                        |
|        |                    |              | ,                                                     |                  | Gateway, contact your location of the second second se |                        |
|        |                    |              |                                                       |                  | nber and cable MAC add<br>ottom of the Data Gatewa                                                                                                    |                        |
|        |                    |              | the model num                                         | nber of the Data | Gateway                                                                                                    |                        |
|        |                    |              | If the Data Gateway required information.             |                  | your cable company, the                                                                                                    | ey already have the    |
|        |                    |              | In addition, you shou                                 | ld ask your cabl | e company the following o                                                                                                    | questions:             |
|        |                    |              | <ul> <li>Do you have a<br/>load after I an</li> </ul> |                  | m requirements or files tl                                                                                                    | hat I need to down-    |

- When can I start using my Data Gateway?
- Do I need a user ID or password to access the Internet or my e-mail?

| Safety | Getting<br>Started | Installation | Ethernet<br>Configuration                 | Usage            | Troubleshooting                                                              | Glossary            |
|--------|--------------------|--------------|-------------------------------------------|------------------|------------------------------------------------------------------------------|---------------------|
|        |                    |              | System Requi                              | rements          |                                                                              |                     |
|        |                    |              |                                           | for each operat  | tes with most computers<br>ing system; see the docu<br>nfiguring networking. |                     |
|        |                    |              | To use the Data Gatew cable company.      | vay, you need D  | OCSIS high-speed Interne                                                     | et service from you |
|        |                    |              | Recommended Hard                          | lware            |                                                                              |                     |
|        |                    |              |                                           | work with the DO | s recommended. Compute<br>G860, but may not be able                          |                     |
|        |                    |              | • CPU: P4, 3GHz                           | or faster        |                                                                              |                     |
|        |                    |              | • RAM: 1GB or g                           | reater           |                                                                              |                     |
|        |                    |              | Hard drive: 72                            | 00 RPM or faste  | r                                                                            |                     |
|        |                    |              | Ethernet: Gig-l                           | E (1000BaseT)    |                                                                              |                     |
|        |                    |              | Windows                                   |                  |                                                                              |                     |
|        |                    |              | Windows XP, Windows connection must be av |                  | ows 7. A supported Ether                                                     | net or wireless LAI |
|        |                    |              | MacOS                                     |                  |                                                                              |                     |

## System 7.5 to MacOS 9.2 (Open Transport recommended) or MacOS X. A supported Ethernet or wireless LAN connection must be available.

#### Linux/other Unix

Hardware drivers, TCP/IP, and DHCP must be enabled in the kernel. A supported Ethernet or wireless LAN connection must be available.

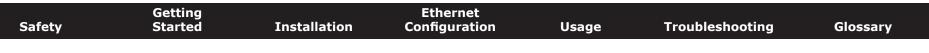

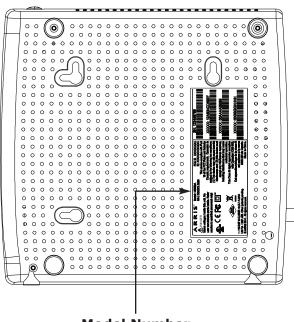

**Model Number** 

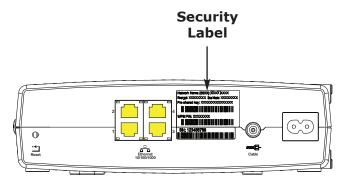

## **About this Manual**

This manual covers all of the different DG860 models. Your model may not have all of the capabilities outlined in this manual. To determine which model you have, check the model number. The model number is on the label affixed to the Data Gateway. See the illustration at the left.

## What About Security?

Having a high-speed, always-on connection to the Internet requires a certain amount of responsibility to other Internet users—including the need to maintain a reasonably secure system. While no system is 100% secure, you can use the following tips to enhance your system's security:

- Keep your operating system updated with the latest security patches. Run the system update utility at least weekly.
- Keep your email program updated with the latest security patches. In addition, avoid opening email containing attachments, or opening files sent through chat rooms, whenever possible.
- Install a virus checker and keep it updated.
- Avoid providing web or file-sharing services over your Data Gateway. Besides certain vulnerability problems, most cable companies prohibit running servers on consumer-level accounts and may suspend your account for violating your terms of service.
- Use the cable company's mail servers for sending email.
- Avoid using proxy software unless you are certain that it is not open for abuse by other Internet users (some are shipped open by default). Criminals can take advantage of open proxies to hide their identity when breaking into other computers or sending spam. If you have an open proxy, your cable company may suspend your account to protect the rest of the network.
- The DG860 ships with wireless LAN security set by default (for the same reasons that you should run only secured proxies). See the security label on your product (shown on image at the left) for the factory security settings. If you need to modify the default wireless security settings, see <u>Configuring</u> <u>Your Wireless Connection</u>.

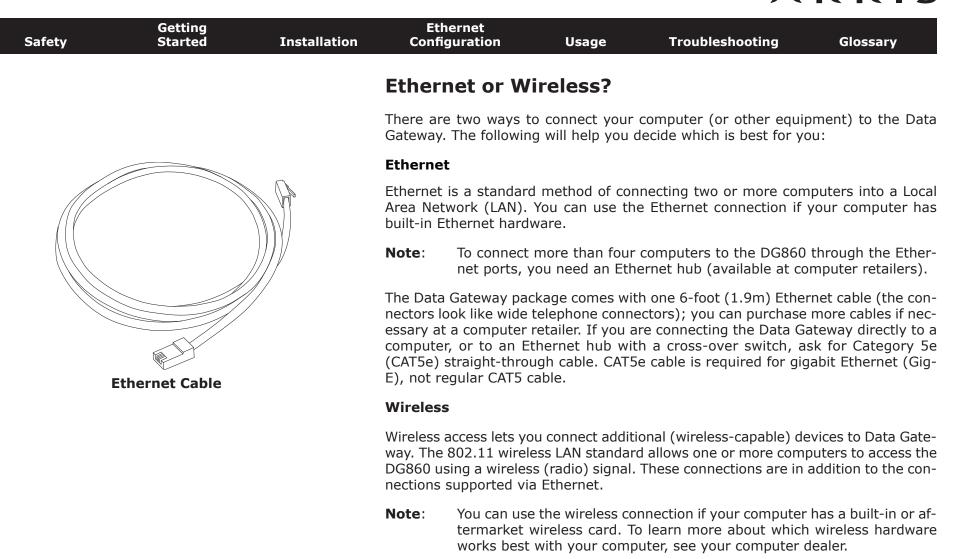

#### Both

If you have two or more computers, you can use Ethernet for up to four devices and wireless for the others. To connect five or more computers to the Ethernet ports, you will need an Ethernet hub (available at computer retailers.)

| Safety | Getting<br>Started | Installation | Ethernet<br>Configuration | Usage        | Troubleshooting | Glossary |
|--------|--------------------|--------------|---------------------------|--------------|-----------------|----------|
|        |                    |              | Installing a<br>Gateway   | and Con      | necting Your    | Data     |
|        |                    |              | Before you start, mak     | e sure that: |                 |          |

- You have contacted your cable company and verified that they provide data service using standard DOCSIS technology.
- You have all the <u>items you need</u>.
- Cable and power outlets are available near the computer. If a cable outlet is not conveniently located, your cable company can install a new one.

If you have ordered service, your cable company should configure the Data Gateway automatically. You need only follow the instructions in this section to install and connect the Data Gateway.

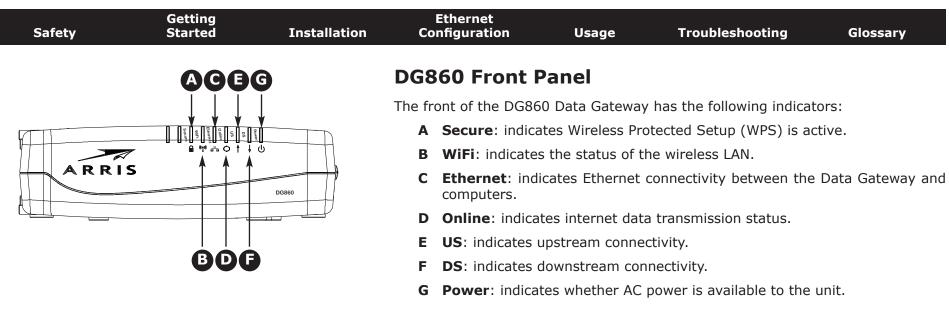

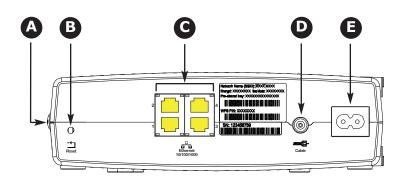

### DG860 Rear Panel

The DG860 rear panel has the following connectors and controls:

- **A WPS** button: begins associating the Data Gateway with a wireless device.
- **B Reset** button: resets the Data Gateway as if you power cycled the unit. Use a pointed non-metallic object to press this button.
- **C Ethernet (1 4)**: connectors for use with a computer LAN port.
- **D Cable**: connector for the coaxial cable.
- **E Power**: connector for the power cord.
- I **Power Switch**: (DG860S only) power On/Off switch.

|  | Selecting an I                                    | nstallation                          | location                                                                                                    |                                  |
|--|---------------------------------------------------|--------------------------------------|----------------------------------------------------------------------------------------------------|----------------------------------|
|  | -                                                 |                                      |                                                                                                    |                                  |
|  | There are a number o<br>Data Gateway:             | f factors to cons                    | sider when choosing a loc                                                                                              | ation to install y               |
|  |                                                   | should be close                      | by? For best results, the c<br>enough to the Data Gate                                                                 |                                  |
|  | ters between th<br>(reduces) the s                | ne jack and cable                    | best performance, keep t<br>e drop to a minimum. Each<br>to the Data Gateway. A lar<br>et connection.                  | h splitter attenua               |
|  |                                                   |                                      | to the Ethernet ports, car<br>y's location and those dev                                                               |                                  |
|  | a solid surface<br>Data Gateway<br>screws are fas | for secure attac<br>on drywall, posi | Gateway on a wall, does the<br>chment? For best results<br>tion the Data Gateway so<br>this may prevent the E<br>ture. | when mounting<br>at least one of |
|  |                                                   |                                      | Gateway on a desktop, is t<br>ts clear? Blocking the ven                                                               |                                  |
|  | range is typica                                   |                                      | vices? The Data Gateway<br>t (30m–65m). A number o<br>1 below.                                                         |                                  |

| Safety | Getting<br>Started | Installation | Ethernet<br>Configuration | Usage | Troubleshooting | Glossary |
|--------|--------------------|--------------|---------------------------|-------|-----------------|----------|
|        |                    |              |                           |       |                 |          |

#### **Factors Affecting Wireless Range**

A number of factors can affect the usable range for wireless connections.

| Increases range: | <ul> <li>Raising the unit above the devices (for example, in-<br/>stalling the Data Gateway in the upper floor of a multi-<br/>story dwelling)</li> </ul> |
|------------------|----------------------------------------------------------------------------------------------------|
| Decreases range: | <ul> <li>Lowering the unit below the devices (for example, in-<br/>stalling the Data Gateway in a basement)</li> </ul>                                    |
|                  | <ul> <li>Metal or concrete walls between the Data Gateway and<br/>other devices</li> </ul>                                                                |
|                  | <ul> <li>Large metal appliances, aquariums, or metal cabinets<br/>between the Data Gateway and other devices</li> </ul>                                   |
|                  | <ul> <li>Interference and RF noise (2.4 GHz wireless phones,<br/>microwave ovens, or other wireless networks)</li> </ul>                                  |

**Note:** Note that decreasing the range of your wireless network may be beneficial, as long as the decreased range is sufficient for your needs. By limiting your network's range, you reduce interference with other networks and make it harder for unwanted users to find and connect to your network.

**Note:** Setting the trasmit power level to High increases the range. Setting it to Medium or Low decreases the range proportionately.

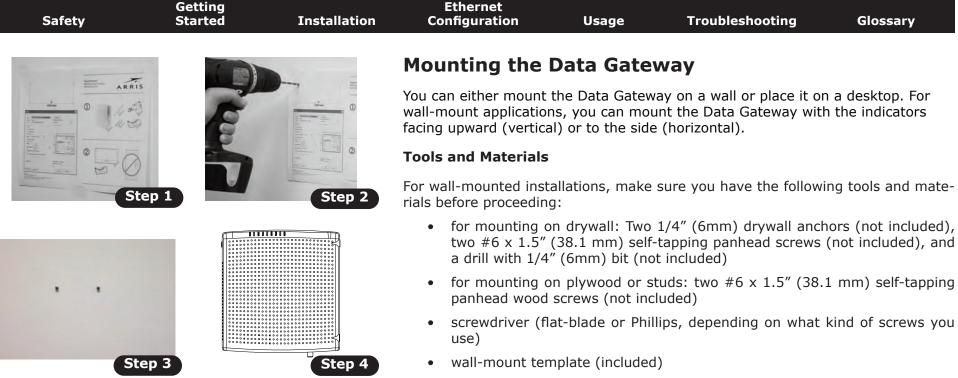

 transparent tape: for temporarily securing the mounting template to the wall (not included)

#### Location

Always position the Data Gateway:

- within reach of an AC outlet. The power cord must reach the outlet without stretching and without adding extension cords.
- near a cable outlet (to avoid long cable runs).

### Instructions

#### Wall-mounting instructions

**Note:** When mounting the Data Gateway on drywall, try to position the Data Gateway so at least one of the screws is fastened to a stud. This may prevent the Data Gateway from pulling out of the wall in the future. To prevent overheating of the Data Gateway, do not block the ventilation holes on the sides of the unit.

|        | Getting |              | Ethernet                           |                                   |                                                                                       |                 |
|--------|---------|--------------|------------------------------------|-----------------------------------|---------------------------------------------------------------------------------------|-----------------|
| Safety | Started | Installation | Configuration                      | Usage                             | Troubleshooting                                                                       | Glossary        |
|        |         |              |                                    |                                   | e on the surface where y in place with transparent                                    |                 |
|        |         |              |                                    |                                   | te in the specified locatio<br>move the template from                                 |                 |
|        |         |              | the wall leaving                   | g a gap of abou                   | nem into the wall. Then, c<br>ut 1/8" (3 mm) between<br>just drive the screws.        |                 |
|        |         |              | sired. Slip both                   | mounting slots<br>ide the case do | the indicator lights facing<br>s (in the back of the Data<br>own until the narrow end | Gateway) over t |
|        |         |              | 5 Proceed to Con                   | necting the Dat                   | ta Gateway.                                                                           |                 |
|        |         |              | Desktop mounting in                | nstructions                       |                                                                                       |                 |
|        |         |              | <b>1</b> Position the Da           | ta Gateway so                     | that:                                                                                 |                 |
|        |         |              | air flows fre                      | ely around it                     |                                                                                       |                 |
|        |         |              | the back fac                       | ces the nearest                   | wall                                                                                  |                 |
|        |         |              | <ul> <li>it will not fa</li> </ul> | ll to the floor if                | bumped or moved                                                                       |                 |
|        |         |              | <ul> <li>the ventilat</li> </ul>   | on holes on the                   | e side of the unit are not                                                            | blocked.        |
|        |         |              | 2 Proceed to Con                   | necting the Dat                   | ta Gateway.                                                                           |                 |
|        |         |              |                                    |                                   |                                                                                       |                 |
|        |         |              |                                    |                                   |                                                                                       |                 |
|        |         |              |                                    |                                   |                                                                                       |                 |
|        |         |              |                                    |                                   |                                                                                       |                 |
|        |         |              |                                    |                                   |                                                                                       |                 |
|        |         |              |                                    |                                   |                                                                                       |                 |

| Safety     | Getting<br>Started | Installation |     | Ethernet<br>onfiguration | Usage          | Troubleshooting                                                                                | Glossary            |
|------------|--------------------|--------------|-----|--------------------------|----------------|------------------------------------------------------------------------------------------------|---------------------|
|            |                    |              | Con | necting th               | e Data Ga      | teway                                                                                          |                     |
| <b>A B</b> | <b>G</b>           | <b>D (</b> ) | 1   | other end to th          | ne Data Gatewa | cable to the cable outlet<br>y's Cable connector ( <b>D</b> ). T<br>additional 1/8 turn with a | Fighten the connec- |
|            |                    |              |     |                          |                | use high-quality coax cat<br>e cable jack and the Data                                         |                     |
|            |                    |              | 2   |                          |                | r cord into the Power cor<br>insert the power cord in                                          |                     |
|            |                    |              |     |                          |                | of the Data Gateway ligh<br>hown in Using the Data G                                           |                     |

Touchstone DG860 Data Gateway User's Guide

bleshooting if the Power light does not turn on.

puter, hub, or broadband router.

in the Data Gateway package.

**3** Connect one end of the Ethernet cable to any Ethernet port on the back of the Data Gateway, (**C**) and the other end to the Ethernet port on a com-

Note: If you are connecting to a computer, use the Ethernet cable included

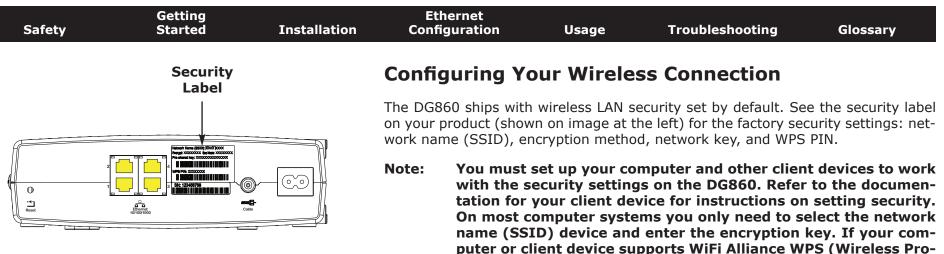

curity.

If you need to modify the Data Gateway's default wireless security settings, or if you want to configure any other wireless LAN settings, refer to the following instructions.

tected Setup), activate WPS on your computer or client device and the DG860 simultaneously to easily set up your system se-

#### Accessing the Configuration Interface

Follow these steps to access the configuration interface. You should have already set up the DG860 as described in <u>Installing and Connecting Your Data Gateway</u>.

**1 a)** If security has been properly set up on your computer to access the wireless LAN on the DG860, use the connection utility for your operating system to connect to the wireless LAN using its network name (SSID), as shown on the security label.

**b)** If you cannot access the wireless LAN, you must first establish a wired Ethernet connection between your computer and the DG860.

2 In your web browser, open the page http://192.168.0.1/ to access the wireless router setup.

The Login screen displays.

**Note**: The default user name is "admin". The default password is "password", in lower case letters.

3 Enter the user name and password and click the **Apply** button to log in.

The System Basic Setup screen displays.

| Safety | Getting<br>Started | Installation | Ethernet<br>Configuration | Usage | Troubleshooting | Glossary |
|--------|--------------------|--------------|---------------------------|-------|-----------------|----------|
|        |                    |              |                           |       |                 |          |

- **4** Use the online help information to set configuration parameters as required.
- **Note:** Most configuration parameters that you may want to set can be accessed on the System Basic Setup screen, including the security mode and setting a system password.

## **Setting Parental Controls**

The Parental Control feature allows you to block specified keywords and web sites from being accessed and also to specify trusted computers in the network. Trusted computers are not affected by the parental control settings.

Follow these steps to set up your Parental Controls:

- **1** Access and log into the wireless configuration interface as explained in <u>Accessing the Configuration Interface</u>.
- 2 Click the **Firewall** tab and then click **Parental Controls** in the side menu to display the Parental Controls screen.
- **3** Check the **Enable Parental Controls** checkbox and click the **Apply** button.

| Basic Setup VVAN Setup | LAN Setup Wireless Setup                                                             | Firewall                                                                                                    | tides -                         |                                                                                                    |
|------------------------|--------------------------------------------------------------------------------------|----------------------------------------------------------------------------------------------------|---------------------------------|----------------------------------------------------------------------------------------------------|
| HIG-WALL               | Parental Controls                                                                    |                                                                                                    |                                 |                                                                                                    |
| FIREWALL SETTINGS      | To enable Parental Controls on your n                                                | etwork, check the Enable                                                                                       | Parental Controls checkbox an   | d then click the Apply button. Paren                                                                                                    |
| WITTONL SERVERS        | Controls consist of Trustee MAC Addr                                                 | and a second second second second second second second second second second second second second second second |                                 |                                                                                                    |
| PORTTRIODERS           | the Apply button. To add a Keyword or<br>list, first click its check box and then cl |                                                                                                    | he respective Add button. To de | nete a Keyword or web site hom th                                                                                                    |
| CLIENT IP FILTERS      |                                                                                      |                                                                                                    |                                 |                                                                                                    |
| ma                     |                                                                                      |                                                                                                    |                                 |                                                                                                    |
| PARENTAL (DITTADLS     | Parental Controls                                                                    |                                                                                                    |                                 |                                                                                                    |
|                        | Emacon Parnycal Commons                                                              | <b>a</b>                                                                                                    |                                 |                                                                                                    |
|                        |                                                                                      |                                                                                                    |                                 |                                                                                                    |
|                        | Trusted Mac                                                                          |                                                                                                    |                                 |                                                                                                    |
|                        | Trusted Mac Addresses                                                                | -                                                                                                    | and                             | 7                                                                                                    |
|                        | Apply                                                                                |                                                                                                    |                                 |                                                                                                    |
|                        | Keyword Filtering                                                                    |                                                                                                    |                                 |                                                                                                    |
|                        | Keywerd                                                                              | ()-ay                                                                                                    | Tin                             | and the second second se |
|                        | Add Delete                                                                           |                                                                                                    |                                 |                                                                                                    |
|                        | Web Site Filtering                                                                   |                                                                                                    |                                 |                                                                                                    |
|                        | Website                                                                              | Day                                                                                                    | TH                              | 10                                                                                                    |
|                        | Add Delete                                                                           |                                                                                                    |                                 |                                                                                                    |

| Safety | Getting<br>Started | Installation | Ethernet<br>Configuration | Usage | Troubleshooting | Glossary |
|--------|--------------------|--------------|---------------------------|-------|-----------------|----------|
|        |                    |              |                           |       |                 |          |

#### Finding the MAC Address of a Computer

Use the operating system of your computer to find its MAC address, as follows:

**Windows:** from the Start menu, find and select the **Control Panel**. Double-click **Network Connections** (Windows XP), or **Network & Sharing Center** (Windows Vista or Windows 7). Then double-click either "Wireless Network Connection" for a wireless connection, or "Local Area Connection" for an Ethernet connection. Next click the **Details** button (Windows Vista or Windows 7), or click the Support tab and then the **Details** button (Windows XP). The "Physical Address" line shows the MAC address.

**MacOS X**: open System Preferences and click the Network icon. To find the Ethernet MAC address, select **Built-in Ethernet** from the Show drop-down, then click the Ethernet tab. The "Ethernet ID" field shows the MAC address. To find the wireless MAC address, select **Air-port** from the Show drop-down, then click the Airport tab. The "Airport ID" field shows the MAC address.

**Linux**: open a shell window and type **/sbin/ifconfig** (and press Enter). The wireless interface is eth1 (unless there is no Ethernet adapter, in which case the interface is eth0).

**4** Configure any or all of the following parental controls:

#### **Trusted MAC Addresses:**

Enter the MAC addresses of any "trusted" computers on the network and click the **Apply** button. You can add two trusted computers. Once added, these trusted computers will not be affected by the parental control settings. For example, you may want the computers of the father and mother to be trusted, while the childrens' computers have parental controls in effect.

**Note:** Refer to the "Finding the MAC Address of a Computer" sidebar for information on determining the MAC address of your computer.

#### **Keyword and Web Site Filtering:**

You can add a list of keywords and web sites that you want to block. To add a keyword or web site to the list, click the respective **Add** button. To delete a keyword or web site from the list, first click its check box and then click the **Delete** button.

| Ado              | d Keyword Filter                     | Add              | Web Site Filter         |
|------------------|--------------------------------------|------------------|-------------------------|
| AddKeywordFilter | *                                    | AddWebSiteFilter | *                       |
| Keyword          | 3                                    | Web Site         | 3                       |
| Day              | Sun 👻 until Sun 💌 🤋                  | Day              | Sun 👻 until Sun 😴       |
| Time             | □ ALL DAY<br>00:00 ₩ until 00:00 ₩ 2 | Time             | ALLDAY                  |
|                  | Cancel AddKeywordFilter              |                  | Cancel AddWebSiteFilter |

#### Adding a Keyword or Web Site Filter

- a) Enter the keyword in the Keyword field or web site URL address in the Web Site field.
- **b)** Set the start day and end day for the blocked access. (Sun until Sun indicates all week, or just click the All Week checkbox.)
- c) Set the start time and end time during the specified days (24-hour clock). (0:00 until 0:00 indicates all day, or just click the All Day checkbox.)
- d) Click the Add Keyword Filter or Add Web Site Filter button respectively. Then click the Apply button.

| Safety | Getting<br>Started | Installation | Ethernet<br>Configuration | Usage | Troubleshooting | Glossary |
|--------|--------------------|--------------|---------------------------|-------|-----------------|----------|
|        |                    |              |                           |       |                 |          |

## **Configuring Your Ethernet Connection**

If your computer is equipped with a LAN card providing an Ethernet connection, you may have to configure your computer's TCP/IP settings. The steps that follow will guide you through setting your computer's TCP/IP settings to work with the Data Gateway.

### Requirements

Make sure you have the following before attempting to configure your Ethernet connection:

- Computer with Ethernet interface
- Ethernet cable (supplied)
- IP address, subnet, gateway, and DNS information for installations not using DHCP

### How to use this chapter

The following list shows the procedures for modifying the TCP/IP settings on the computer. The procedure is slightly different depending on the operating system that you are using. Please ensure you are using the correct steps for the operating system on your computer. Follow the links below for instructions to configure your Ethernet connection on your operating system.

- TCP/IP Configuration for Windows XP
- TCP/IP Configuration for Windows 7
- <u>TCP/IP Configuration for MacOS X</u>
- **Note:** For Windows Vista, use the Windows 7 procedure. They are very similar.

| Safety | Getting<br>Started | Installation |                      | hernet<br>iguration                                                                                            | Usage                                                                                                    | Froublesho                                             | oting                                                   | Glossary                                                                                                    |
|--------|--------------------|--------------|----------------------|----------------------------------------------------------------------------------------------------|----------------------------------------------------------------------------------------------------|--------------------------------------------------------|---------------------------------------------------------|----------------------------------------------------------------------------------------------------|
|        |                    |              | TCP/                 | [P Configura                                                                                                   | ation for W                                                                                                    | indows                                                 | s XP                                                    |                                                                                                    |
|        |                    |              | Follow th<br>system. | nese steps to confi                                                                                            | gure the Ethern                                                                                                    | et interface                                           | e on a Wind                                             | ows XP operating                                                                                                    |
|        |                    |              | TCP/IP               | provider require<br>Windows XP sys<br>XP for installation                                                      | or enabled by<br>s TCP/IPv6 you<br>stem. Refer to N<br>on instructions.                                            | default in<br>must first<br>licrosoft su<br>Once insta | Windows X<br>install and<br>upport mate<br>alled and en | P/IPv4. TCP/IPv6<br>P. If your cable<br>enable it on your<br>erials on Windows<br>abled, follow this<br>t the appropriate |
|        |                    |              | Note:                | Dialog boxes sh<br>shown in this pr                                                                            |                                                                                                    | omputer m                                              | ay differ sli                                           | ightly from those                                                                                                    |
|        |                    |              |                      | rom the computer,<br>lick <b>Network Con</b>                                                                   |                                                                                                    |                                                        |                                                         | anel and double-                                                                                                    |
|        |                    |              |                      | he Network Conne<br>ociated network ad                                                                         |                                                                                                    | splays a lis                                           | t of LAN cor                                            | nnections and as-                                                                                                    |
|        |                    |              |                      | Network Connections                                                                                            | Tools Advanced Help                                                                                                |                                                        |                                                         |                                                                                                    |
|        |                    |              |                      | G Back • 🕥 🦻                                                                                                   | 🥬 Search 🜔 Folders                                                                                                 | 「御御女                                                   | . 4 💷 -                                                 |                                                                                                    |
|        |                    |              | 8                    | Address 🧟 Network Connection<br>Name                                                                           | s<br>Type                                                                                                    | Status                                                 | Device Name                                             | 💌 🄁 Go                                                                                                    |
|        |                    |              |                      | LAN or High-Speed Internel                                                                                     | 1                                                                                                    |                                                        |                                                         | 1                                                                                                    |
|        |                    |              |                      | Wireless Network Connection :<br>Local Area Connection 4<br>Local Area Connection 2<br>Local Area Connection 2 | 2 LAN or High-Speed Interne<br>LAN or High-Speed Interne<br>LAN or High-Speed Interne<br>LAN or High-Speed Interne | et Disabled<br>et Connected                            | Cisco Systems VPN                                       | Adapter                                                                                                    |
|        |                    |              | Ir                   | ntel(R) 82567LM Gigabit Network                                                                                | Connection                                                                                                    |                                                        |                                                         |                                                                                                    |

| Safety | Getting<br>Started | Installation | Ethernet<br>Configuration | Usage | Troubleshooting | Glossary |
|--------|--------------------|--------------|---------------------------|-------|-----------------|----------|
|        |                    |              |                           |       |                 |          |

**2** Double-click the local area connection to be used for your device's network connection.

The Local Area Connection Status widow displays.

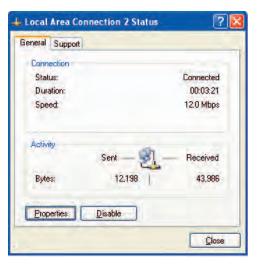

- 3 Click Properties.
- **4** Select **TCP/IP** by clicking it one time. Then click **Properties**.

| eneral                                                                                                    | Authentication                                                                                                    | Advanced                                                                                       |                                            |
|----------------------------------------------------------------------------------------------------|----------------------------------------------------------------------------------------------------|------------------------------------------------------------------------------------------------|--------------------------------------------|
| onneci                                                                                                    | t using:                                                                                                    |                                                                                                |                                            |
| <b>1</b> A                                                                                                    | RRIS TOUCHST                                                                                                    | TONE DEVICE                                                                                    |                                            |
| his cor                                                                                                    | nnection uses the                                                                                                    | e following items:                                                                             | Configure                                  |
|                                                                                                    | Client for Micro:                                                                                                    |                                                                                                |                                            |
|                                                                                                    | QoS Packet So<br>Internet Protoc                                                                                       | ol (TCP/IP)                                                                                    |                                            |
|                                                                                                    | QoS Packet Sc<br>Internet Protoco<br>ostall                                                                            | cheduler                                                                                       | works<br>Pjoperties                        |
| La Constantina de la Constantina de la Constanti | QoS Packet So<br>Internet Protoco<br>Install<br>iption<br>smission Control I<br>area network pro                       | sheduler<br>of (TCP/IP)                                                                        | Properties<br>I. The default               |
| l <u>r</u><br>Descr<br>Trans<br>wide<br>acros                                                                                                    | QoS Packet So<br>Internet Protoco<br>ostall<br>iption<br>smission Control I<br>area network pro-<br>ss diverse interco | cheduler<br>ol (TCP/IP)<br>Unimitial<br>Protocol/Internet Protoco<br>otocol that provides comm | Properties<br>I. The default<br>nunication |

| Safety | Getting<br>Started | Installation |   | Ethernet<br>nfiguration                                                                                          | Usage                                                                    | Troubleshooting               | Glossary          |
|--------|--------------------|--------------|---|----------------------------------------------------------------------------------------------------|--------------------------------------------------------------------------|-------------------------------|-------------------|
|        |                    |              | 5 | Click the <b>Gene</b><br>and click <b>OK</b> .                                                                   | r <b>al</b> tab. Then cli                                                | ck <b>Obtain an IP addr</b> o | ess automatically |
|        |                    |              |   | Internet Protocol (TCP/IP) Prop<br>General Alternate Configuration                                               | erties ? 🔀                                                               |                               |                   |
|        |                    |              |   | You can get IP settings assigned auto<br>this capability. Otherwise, you need to<br>the appropriate IP settings. | matically if your network supports<br>ask your network administrator for |                               |                   |

- 6 Click **OK** to accept the new settings, and **OK** again to close the Properties window.
- **7** You may have to restart your computer in order for your computer to obtain a new IP address from the network.

| Safety | Getting<br>Started | Installation | Ethernet<br>Configuration | Usage | Troubleshooting | Glossary |
|--------|--------------------|--------------|---------------------------|-------|-----------------|----------|
|        |                    |              |                           |       |                 |          |

### **TCP/IP Configuration for Windows 7**

Follow these steps to configure the Ethernet interface on a Windows 7 operating system.

**1** Open the Windows 7 Control Panel.

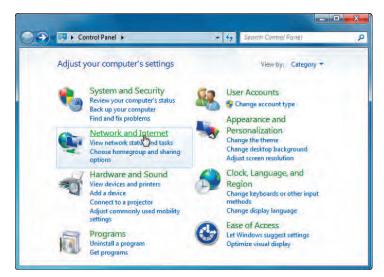

2 Click Network and Internet.

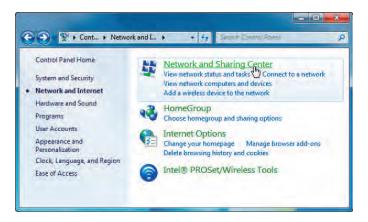

| Safety | Getting<br>Started | Installation | Ethernet<br>Configuration | Usage | Troubleshooting | Glossary |
|--------|--------------------|--------------|---------------------------|-------|-----------------|----------|
|        |                    |              |                           |       |                 |          |

#### 3 Click Network and Sharing Center.

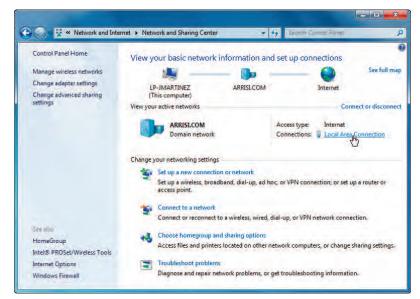

4 Click Local Area Connection to open the Status window.

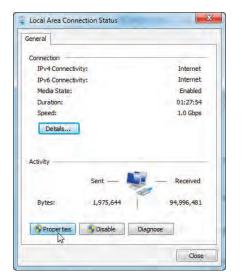

| Safety | Getting<br>Started | Installation | Ethernet<br>Configuration | Usage | Troubleshooting | Glossary |
|--------|--------------------|--------------|---------------------------|-------|-----------------|----------|
|        |                    |              |                           |       |                 |          |

#### **5** Click **Properties** to open the Properties window.

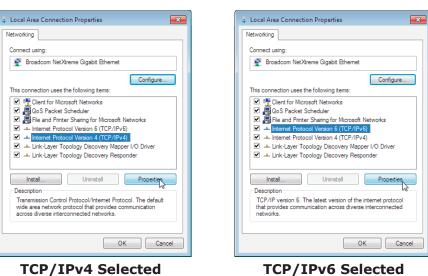

| Safety | Getting<br>Started | Installation | Ethernet<br>Configuration                                                                                                    | Usage                                                    | Troubleshooting                                                                                                    | Glossary                                                              |
|--------|--------------------|--------------|----------------------------------------------------------------------------------------------------|----------------------------------------------------------|----------------------------------------------------------------------------------------------------|-----------------------------------------------------------------------|
|        |                    |              | 6 Select Interne<br>configure TCP/2                                                                                           |                                                          | rsion 4 (TCP/IPv4) and                                                                                                    | click <b>Properties</b> to                                            |
|        |                    |              |                                                                                                    | •                                                        | equires TCP/IP version 6, se<br>and click <b>Properties</b> to a                                                                  |                                                                       |
|        |                    |              | The TCP/IP pro                                                                                                    |                                                          | for the version you select                                                                                                    | ted displays.                                                         |
|        |                    |              |                                                                                                    |                                                          |                                                                                                    |                                                                       |
|        |                    |              | General Alternate Configuration<br>You can get IP settings assigned automatics<br>this capability, Otherwise, you need to ask | ly if your network supports<br>our network administrator | General<br>You can get IPv6 settings assigned automatically if your n<br>Otherwise, you need to ask your network administrator fr | etwork supports this capability.<br>In the appropriate IPv6 settings. |
|        |                    |              | for the appropriate IP settings.                                                                                              |                                                          |                                                                                                    |                                                                       |
|        |                    |              | Obtain an IP address automatically                                                                                            |                                                          | <ul> <li>Obtain an IPv6 address automatically</li> </ul>                                                                          |                                                                       |
|        |                    |              | O Use the following IP address:                                                                                               |                                                          | Use the following IPv6 address:                                                                                                   |                                                                       |
|        |                    |              | IP address;                                                                                                    | a a .                                                    | IPv6 address:                                                                                                    |                                                                       |
|        |                    |              | Subnet mask!                                                                                                    | a a a                                                    | Subnet prefix length:                                                                                                    |                                                                       |
|        |                    |              | Default gateway:                                                                                                    |                                                          | Default gateway:                                                                                                    |                                                                       |
|        |                    |              | <ul> <li>Obtain DNS server address automatica</li> </ul>                                                                      | ly.                                                      | Obtain DNS server address automatically                                                                                           |                                                                       |
|        |                    |              | Use the following DNS server addresse                                                                                         | 24                                                       | Use the following DNS server addresses:                                                                                           |                                                                       |
|        |                    |              | Preferred DNS server                                                                                                    |                                                          | Preferred DNS server:                                                                                                    |                                                                       |
|        |                    |              | Alternate DNS server:                                                                                                    | a. e. a                                                  | Alternate DNS server:                                                                                                    |                                                                       |
|        |                    |              | Välidäte settings upon exit                                                                                                   | Advanced                                                 | Validate settings upon exit                                                                                                    | Advanced                                                              |
|        |                    |              | 1                                                                                                    | OK Cancel                                                |                                                                                                    | OK Cancel                                                             |
|        |                    |              | TCP/IPv4 Pr                                                                                                    | operties                                                 | TCP/IPv6 P                                                                                                    | roperties                                                             |

- 7 For either TCP/IPv4 or TCP/IPv6, select **Obtain an IP address automatically** and **Obtain DNS server address automatically**, unless instructed otherwise by your cable provider.
- 8 Click **OK** to accept the new settings and close the Properties window. Then click **Close** to back out of the remaining setup screens.

| Safety | Getting<br>Started | Installation | Ethernet<br>Configuration | Usage | Troubleshooting | Glossary |
|--------|--------------------|--------------|---------------------------|-------|-----------------|----------|
|        |                    |              |                           |       |                 |          |

### **TCP/IP Configuration for MacOS X**

Follow these steps to configure the Ethernet interface on a MacOS X operating system.

**1** Open System Preferences, either by choosing System Preferences from the Apple menu or by clicking the System Preferences icon in the dock.

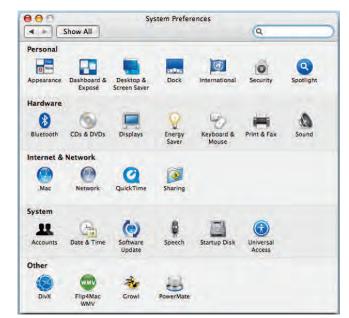

| Safety | Getting<br>Started | Installation | Ethernet<br>Configuration | Usage | Troubleshooting | Glossary |
|--------|--------------------|--------------|---------------------------|-------|-----------------|----------|
|        |                    |              |                           |       |                 |          |

#### 2 Click the **Network** icon.

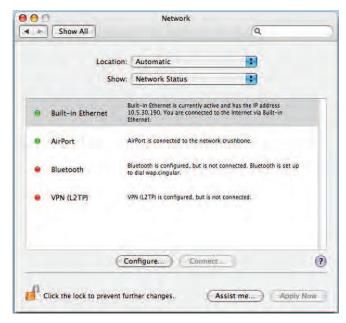

| Safety | Getting<br>Started | Installation | Ethernet<br>Configuration        | Usage                                   | Troubleshooting        | Glossary                   |
|--------|--------------------|--------------|----------------------------------|-----------------------------------------|------------------------|----------------------------|
|        |                    |              | ernet from the                   |                                         | ocation drop-down menu | , and <b>Built-in Eth-</b> |
|        |                    |              |                                  | ion: Automatic<br>ow: Built-in Ethernet |                        |                            |
|        |                    |              | Configure IPv4: U<br>IP Address: | PPPoE AppleTalk Proxies                 | Renew DHCP Lease       |                            |

Subnet Mask:

Search Domains:

IPv6 Address:

Click the lock to prevent further changes.

Router: DNS Servers:

**4** Choose the TCP/IP tab, if necessary.

Configure IPv6...

If you are using **TCP/IPv4**, go to **step 5**. If your cable provider requires **TCP/IPv6**, go to **step 8**.

Assist me...

DHCP Client ID:

(If required)

(Optional)

(Optional)

Apply Now

?

- **5** Choose **Using DHCP** from the Configure IPv4 menu.
- 6 If necessary, click the **Renew DHCP Lease** button.
- **7** Close the System Properties application.

TCP/IPv4 configuration is completed.

| Safety | Getting<br>Started | Installation | Ethernet<br>Configuration        | Usage           | Troubleshooting                | Glossary             |
|--------|--------------------|--------------|----------------------------------|-----------------|--------------------------------|----------------------|
|        |                    |              | 8 If you are using vious window. | TCP/IPv6, click | <b>Configure IPv6</b> near the | e bottom of the pre- |
|        |                    |              | Configure IPv6:                  | Network         |                                |                      |
|        |                    |              | IPv6 Address:<br>Router:         |                 |                                |                      |
|        |                    |              |                                  | e               | Cancel OK                      |                      |
|        |                    |              | IP Address:<br>Subnet Mask:      | DHCP Clie       | Renew DHCP Lease               |                      |
|        |                    |              | Router:<br>                      |                 | (Optional)                     |                      |

Search Domains:

IPv6 Address:

Click the lock to prevent further changes.

**9** Choose **Automatically** from the Configure IPv6 drop-down menu and click **OK**.

Assist me...

(Optional)

Apply New

?

**10** Close the System Properties application.

Configure IPv6...

| Safety                 | Getting<br>Started | Installation | Ethernet<br>Configuration                                         | Usage | Troubleshooting | Glossary |  |
|------------------------|--------------------|--------------|-------------------------------------------------------------------|-------|-----------------|----------|--|
| Using the Data Gateway |                    |              |                                                                   |       |                 |          |  |
|                        |                    |              | This chapter describes the controls and features available on the |       |                 |          |  |

This chapter describes the controls and features available on the Touchstone Data Gateway, and covers basic troubleshooting procedures.

- <u>Setting up Your Computer to Use the Data Gateway</u>
- Indicator Lights for the DG860
- Using the Reset Button

## Setting up Your Computer to Use the Data Gateway

Follow the instructions in the information packet supplied by your cable company. Contact your cable company if you need help setting up your computer.

| Safety                                                         | Getting<br>Started | Installation                   | Ethernet<br>Configuration                                                                            | Usage                       | Troubleshooting    | Glossary |  |  |  |
|----------------------------------------------------------------|--------------------|--------------------------------|----------------------------------------------------------------------------------------------------|-----------------------------|--------------------|----------|--|--|--|
|                                                                |                    |                                | Indicator Lig                                                                                        | hts for the DO              | 6860               |          |  |  |  |
|                                                                |                    |                                | The Touchstone Data Gateway has nine LED indicator lights to assist in trouble-shooting.             |                             |                    |          |  |  |  |
|                                                                | DG860              |                                | Patterns: Normal (                                                                                   | Operation (LAN)             |                    |          |  |  |  |
| Power                                                          | Ð                  |                                | The following table shows light patterns for the Ethernet and wireless LANs during normal operation. |                             |                    |          |  |  |  |
| DS DS                                                          | →                  |                                | Mode                                                                                                 | Ethernet                    | WiFi               |          |  |  |  |
| US US<br>Online Online<br>Ethernet<br>WiFi<br>Secure<br>Secure |                    | AC Power                       | <b>On</b> = Computer<br>Connected                                                                    | <b>On</b> = WiFi<br>Enabled |                    |          |  |  |  |
|                                                                |                    |                                | Off = Computer<br>not connected                                                                      | Off = WiFi<br>Disabled      |                    |          |  |  |  |
|                                                                |                    | Flash = Com-<br>puter Activity | Flash =<br>Computer Activity                                                                         |                             |                    |          |  |  |  |
|                                                                |                    | No AC Power                    | Off                                                                                                  | Off                         |                    |          |  |  |  |
|                                                                |                    |                                | Firmware Upgrade                                                                                     | (normal operation)          | (normal operation) |          |  |  |  |
|                                                                |                    |                                |                                                                                                    |                             |                    |          |  |  |  |
|                                                                |                    |                                |                                                                                                    |                             |                    |          |  |  |  |
|                                                                |                    |                                |                                                                                                    |                             |                    |          |  |  |  |
|                                                                |                    |                                |                                                                                                    |                             |                    |          |  |  |  |

|  | Safety | Getting<br>Started | Installation | Ethernet<br>Configuration | Usage | Troubleshooting | Glossary |
|--|--------|--------------------|--------------|---------------------------|-------|-----------------|----------|
|--|--------|--------------------|--------------|---------------------------|-------|-----------------|----------|

#### Patterns: Normal Operation (WAN)

The following table shows light patterns during normal operation.

| Mode                | Power    | DS                                                                                                    | US                                                                                                    | Online                                                                     |
|---------------------|----------|----------------------------------------------------------------------------------------------------|----------------------------------------------------------------------------------------------------|----------------------------------------------------------------------------|
| AC Power<br>Good    | On       | Yellow <sup>1</sup> =<br>Connected to<br>the Internet<br>(high speed)<br>Green <sup>1</sup> =<br>Connected to<br>the Internet<br>(ultra-high<br>speed)<br>Flash = Not<br>connected to<br>the Internet | Yellow <sup>1</sup> =<br>Connected to<br>the Internet<br>(high speed)<br>Green <sup>1</sup> =<br>Connected to<br>the Internet<br>(ultra-high<br>speed)<br>Flash = Not<br>connected to<br>the Internet | <b>On</b> =<br>Internet<br>available<br>Off =<br>Internet not<br>available |
| No AC<br>Power      |          |                                                                                                    | Off                                                                                                    | Off                                                                        |
| Firmware<br>Upgrade | On Flach |                                                                                                    | Flash                                                                                                    | On                                                                         |

**Note 1**: Your cable company may configure the Data Gateway to always display the **DS** and **US** indicators in green regardless of the connection speed or swap the meaning (speed indication) of yellow and green.

| Safety | Getting<br>Started | Installation | Ethernet<br>Configuration | Usage | Troubleshooting | Glossary |
|--------|--------------------|--------------|---------------------------|-------|-----------------|----------|
|        |                    |              |                           |       |                 |          |

#### **Patterns: Startup Sequence**

The following tables show the Data Gateway light patterns during the startup sequence.

| DS    | US    | Online | Description                                                                           |  |  |  |
|-------|-------|--------|---------------------------------------------------------------------------------------|--|--|--|
| Flash | Off   | Off    | Downstream search                                                                     |  |  |  |
| On    | Flash | Off    | Downstream found; upstream search                                                     |  |  |  |
| On    | On    |        | Downstream and Upstream found;<br>retrieving setup information from<br>cable operator |  |  |  |
| On    | On    | On     | Ready for service                                                                     |  |  |  |

**Note**: The **DS** and **US** indicators flash yellow during startup, and turn green if the Data Gateway establishes an ultra-high speed connection. For some cable companies these colors may be reversed.

| Safety          | Getting<br>Started | Installation | Ethernet<br>Configuration | Usage           | Troubleshooting                                                              | Glossary          |
|-----------------|--------------------|--------------|---------------------------|-----------------|------------------------------------------------------------------------------|-------------------|
| Reset<br>Button |                    |              | Using the Res             | et Button       |                                                                              |                   |
|                 |                    |              | perform initialization a  | as if you power | the Data Gateway, to rest cycled the unit. You may olems connecting to the I | need to reset the |
| 0<br><br>Rest   |                    |              |                           |                 | press this button. The pho<br>e <b>Reset</b> button is recesse               |                   |

The diagram on the left shows the location of the reset button.

### **Resetting the Router to Factory Defaults**

To reset the router to factory defaults, press and hold the **Reset** button on the back of the Data Gateway for more than fifteen seconds. This restores the wireless setup configuration and router configuration parameters to the factory defaults. You may need to do this if a misconfiguration has locked out all access.

| Glossary                                                 | Troubleshooting                                                                                                    | Usage                                                  | Ethernet<br>Configuration                         | Installation | Getting<br>Started | Safety |
|----------------------------------------------------------|----------------------------------------------------------------------------------------------------|--------------------------------------------------------|---------------------------------------------------|--------------|--------------------|--------|
|                                                          |                                                                                                    | oting                                                  | Troublesho                                        |              |                    |        |
| ff.                                                      | out the Power light is of                                                                                                    | s plugged in, b                                        | The Data Gateway i                                |              |                    |        |
| ed in firmly at bo                                       | Is the power cord plugge                                                                                                    | r connections.                                         | Check all powe<br>ends?                           |              |                    |        |
| ke sure the strip                                        | d into a power strip, mak                                                                                                    | the power core                                         | If you plugged switched on.                       |              |                    |        |
| ible.                                                    | d by a wall switch, if poss                                                                                                    | outlet controlle                                       | Avoid using an                                    |              |                    |        |
|                                                          | t breaker panel.                                                                                                    | ne fuse or circui                                      | Finally, check t                                  |              |                    |        |
|                                                          | ll connections).                                                                                                    | ne Internet (a                                         | I'm not getting on t                              |              |                    |        |
| people are onlin                                         | to establish a connection<br>, especially when many<br>ay plugged into AC powe                                                             | Data Gateway<br>our Data Gatew                         | power up you                                      |              |                    |        |
|                                                          |                                                                                                    | panel lights:                                          | Check the fron                                    |              |                    |        |
|                                                          | lights should be on.                                                                                                    | ver and Online                                         | • The <b>Po</b>                                   |              |                    |        |
| tes, call your ca                                        | ks for more than 30 minu                                                                                                    | <b>ower</b> light blink<br>y for assistance            |                                                   |              |                    |        |
| these can cause<br>cable). If you ha<br>ATV outlet, remo | Connectors should be tig<br>, or bent sharply—any of<br>a may have to replace the<br>the Data Gateway and Ca<br>ata Gateway directly to th | pinched, kinked<br>n the cable (you<br>litters between | should not be<br>break or short<br>one or more sp |              |                    |        |
| ) : <b>c</b>                                             | alace colutions (novt page                                                                                                    | Ethernet or wir                                        | Proceed to the                                    |              |                    |        |

| Safety | Getting<br>Started | Installation                                                                                                    | Ethernet<br>Configuration                                                                                                    | Usage             | Troubleshooting                                                                         | Glossary               |  |  |
|--------|--------------------|----------------------------------------------------------------------------------------------------|----------------------------------------------------------------------------------------------------|-------------------|-----------------------------------------------------------------------------------------|------------------------|--|--|
|        |                    | :                                                                                                    | I'm not getting on t                                                                                                    | he Internet. (    | Ethernet)                                                                               |                        |  |  |
|        |                    |                                                                                                    | If you are using                                                                                                    | g a hub, is the ł | ub turned on?                                                                           |                        |  |  |
|        |                    |                                                                                                    |                                                                                                    |                   | Ethernet cable? Use the s<br>; use a cross-over cable                                   |                        |  |  |
|        |                    |                                                                                                    | Press the <b>Reset</b> button on the back of the Data Gateway.                                                                    |                   |                                                                                         |                        |  |  |
|        |                    |                                                                                                    | A misconfiguration could lock out all access to the Data Gate you think this has happened, see <u>Resetting the Router to Fac</u> |                   |                                                                                         |                        |  |  |
|        |                    | :                                                                                                    | I'm not getting on t                                                                                                    | he Internet. (    | Wireless)                                                                               |                        |  |  |
|        |                    |                                                                                                    | Check the indicator lights (see <u>Using the Data Gatew</u> should be on.                                                         |                   |                                                                                         |                        |  |  |
|        |                    | Does your connection utility discover your wireless<br>"Broadcast SSID" you need to manually enter the nar<br>in the connection utility. |                                                                                                    |                   |                                                                                         |                        |  |  |
|        |                    |                                                                                                    | <b>2</b> ,                                                                                                    | ,                 | "WEP" or "disabled". If ty modes as soon as you                                         |                        |  |  |
|        |                    |                                                                                                    |                                                                                                    |                   | out all access to the Data<br>see <u>Resetting the Router t</u>                         |                        |  |  |
|        |                    |                                                                                                    | My wireless Interne                                                                                                    | t connection s    | stops working sometim                                                                   | es.                    |  |  |
|        |                    |                                                                                                    | "remote" telepl                                                                                                    | nones and micro   | ference — two common s<br>owave ovens. If you canno<br>erent channel or setting F       | ot remove the inter-   |  |  |
|        |                    | :                                                                                                    | I can get on the Int                                                                                                    | ernet, but eve    | rything is slow.                                                                        |                        |  |  |
|        |                    |                                                                                                    | ble servicing al                                                                                                    | I the requests.   | is very popular, that site r<br>If other sites download qu<br>luring peak hours may als | iickly, wait for a few |  |  |
|        |                    |                                                                                                    | Other commur tions, may slov                                                                                                    |                   | LAN, or interference wit                                                                | h wireless connec-     |  |  |

| Safety | Getting<br>Started | Installation | Ethernet<br>Configuration         | Usage                               | Troubleshooting                                                                                         | Glossary         |
|--------|--------------------|--------------|-----------------------------------|-------------------------------------|----------------------------------------------------------------------------------------------------|------------------|
|        |                    |              | Glossary                          |                                     |                                                                                                    |                  |
|        |                    |              | The following is a list of        | of common cabl                      | le and networking terms.                                                                                |                  |
|        |                    |              |                                   | type of cable, us                   | sed for gigabit Ethernet (1<br>net cables, always look for                                              |                  |
|        |                    |              | Coaxial cable (coax)              | )                                   |                                                                                                    |                  |
|        |                    |              |                                   |                                     | our television and Data G<br>from any electronics reta                                                  |                  |
|        |                    |              | СРЕ                               |                                     |                                                                                                    |                  |
|        |                    |              | Customer Prem<br>Data Gateway;    |                                     | This is the equipment that puter or hub.                                                                | is plugged in to |
|        |                    |              | Cross-over                        |                                     |                                                                                                    |                  |
|        |                    |              | together. Also,                   | some Ethernet                       | nect two hubs (or a hub a<br>hubs may have built-in c<br>the need for a cross-over                      | ross-over on one |
|        |                    |              | DHCP                              |                                     |                                                                                                    |                  |
|        |                    |              | address and lo<br>vice connecting | cation of service<br>to the network | rotocol. An IP protocol us<br>es (such as DNS and TFT<br>. DHCP allows the cable co<br>oftware for you. | P) needed by a   |
|        |                    |              | DNS                               |                                     |                                                                                                    |                  |
|        |                    |              |                                   |                                     | er). An IP service that as<br>com) with an IP address.                                                  | ssociates a dom  |
|        |                    |              | Downstream                        |                                     |                                                                                                    |                  |
|        |                    |              |                                   |                                     | on from the head-end to th<br>y refer to this as the forw                                               |                  |

| Safety | Getting<br>Started | Installation | Ethernet<br>Configuration         | Usage            | Troubleshooting                                                                    | Glossary              |
|--------|--------------------|--------------|-----------------------------------|------------------|------------------------------------------------------------------------------------|-----------------------|
|        |                    |              | DOCSIS                            | la Cuatara Inter | food Coordinations. The in                                                         |                       |
|        |                    |              |                                   | ,                | face Specification. The in ations equipment on an h                                | • •                   |
|        |                    |              | ЕМТА                              |                  |                                                                                    |                       |
|        |                    |              | Embedded Mul<br>with a cable me   |                  | al Adapter. An MTA devic                                                           | e that is integrated  |
|        |                    |              | Ethernet                          |                  |                                                                                    |                       |
|        |                    |              | A standard me<br>Network (LAN)    |                  | ing two or more compute                                                            | ers into a Local Area |
|        |                    |              | EuroDOCSIS                        |                  |                                                                                    |                       |
|        |                    |              | The European                      | version of DOCS  | SIS.                                                                               |                       |
|        |                    |              | Event                             |                  |                                                                                    |                       |
|        |                    |              | An information                    | al message use   | d for monitoring network                                                           | status.               |
|        |                    |              | F-connector                       |                  |                                                                                    |                       |
|        |                    |              | , ,                               | p-on and screw   | coax cable. There are tw<br>v-on. Use coax with screw<br>v.                        | <i>,</i> ,            |
|        |                    |              | Firewall                          |                  |                                                                                    |                       |
|        |                    |              |                                   |                  | e that prevents unauthori<br>t. The DG860 provides a                               |                       |
|        |                    |              | Gateway                           |                  |                                                                                    |                       |
|        |                    |              | The device, use<br>other IP subne |                  | nat connects devices on a                                                          | a given IP subnet to  |
|        |                    |              | Headend                           |                  |                                                                                    |                       |
|        |                    |              | The "central of<br>data equipmen  | t. In larger cab | network. The headend ho<br>le networks, a "master" h<br>provide distributed servic | neadend often feeds   |
|        |                    |              | НТТР                              |                  |                                                                                    |                       |
|        |                    |              | HyperText Tran                    | sfer Protocol.   |                                                                                    |                       |
|        |                    |              |                                   |                  |                                                                                    |                       |

|        | Getting |              | Ethernet                                                                 |                                                          |                                                                                                    |                                                             |
|--------|---------|--------------|--------------------------------------------------------------------------|----------------------------------------------------------|----------------------------------------------------------------------------------------------------|-------------------------------------------------------------|
| Safety | Started | Installation | Configuration                                                            | Usage                                                    | Troubleshooting                                                                                                    | Glossary                                                    |
|        |         |              | Hub                                                                      |                                                          |                                                                                                    |                                                             |
|        |         |              | A box with sev                                                           | eral Ethernet contect                                    | onnectors. Ethernet hubs<br>ed devices.                                                                                                    | provide a commo                                             |
|        |         |              | IP address                                                               |                                                          |                                                                                                    |                                                             |
|        |         |              |                                                                          |                                                          | mputer by your cable com stems on the Internet.                                                                                                    | pany, used to ider                                          |
|        |         |              | LAN                                                                      |                                                          |                                                                                                    |                                                             |
|        |         |              |                                                                          |                                                          | k that allows computers inicate with one another.                                                                                                    | in a single location                                        |
|        |         |              | LED                                                                      |                                                          |                                                                                                    |                                                             |
|        |         |              | Light Emitting<br>is passed throu                                        |                                                          | onductor diode that emit                                                                                                    | s light when curre                                          |
|        |         |              | MAC address                                                              |                                                          |                                                                                                    |                                                             |
|        |         |              | cable company                                                            | uses your Data                                           | fies any device connected<br>a Gateway's MAC address<br>ess is printed on a label or                                                                        | to authorize acces                                          |
|        |         |              | Protocol                                                                 |                                                          |                                                                                                    |                                                             |
|        |         |              |                                                                          | and formats tha<br>s at a given lay                      | t determines the commu<br>er.                                                                                                    | nication behavior                                           |
|        |         |              | Proxy                                                                    |                                                          |                                                                                                    |                                                             |
|        |         |              | site) and a clie<br>burden from th<br>proxy that keep<br>pages instead o | ent (your brows<br>le server. For ex<br>os copies of pop | ids in between a server (<br>ser), providing a way to<br>cample, your cable compa<br>ular web pages; the proxy<br>directly from the web site<br>congestion. | relieve some of th<br>ny may have a we<br>can send you thos |
|        |         |              | RF                                                                       |                                                          |                                                                                                    |                                                             |
|        |         |              |                                                                          |                                                          | ency. Some literature ref<br>RF connectors."                                                                                                    | fers to coax as "I                                          |

| Safety | Getting<br>Started | Installation | Ethernet<br>Configuration          | Usage                                 | Troubleshooting                                                                                      | Glossary             |
|--------|--------------------|--------------|------------------------------------|---------------------------------------|----------------------------------------------------------------------------------------------------|----------------------|
|        |                    |              | RJ-45                              |                                       |                                                                                                    |                      |
|        |                    |              |                                    |                                       | ular connector, commonly<br><s (telep<="" a="" like="" rj-11="" td="" wide=""><td></td></s>          |                      |
|        |                    |              | Splitter                           |                                       |                                                                                                    |                      |
|        |                    |              | may need a sp                      | litter if you hav<br>o use for your D | connectors: one input an<br>e a TV already connected<br>Data Gateway. You can buy<br>iscount stores. | to the cable outlet  |
|        |                    |              | SSID                               |                                       |                                                                                                    |                      |
|        |                    |              | Service Set ID<br>uniquely identit |                                       | ng of text (up to 32 cha<br>AN.                                                                      | aracters long) that  |
|        |                    |              | Switched outlet                    |                                       |                                                                                                    |                      |
|        |                    |              |                                    | mps. Avoid plug                       | urned on and off using a g<br>gging your computer or D<br>otions.                                    |                      |
|        |                    |              | TCP/IP                             |                                       |                                                                                                    |                      |
|        |                    |              |                                    |                                       | Internet Protocol. The pro<br>ne or more connected ne                                                |                      |
|        |                    |              | ТДМА                               |                                       |                                                                                                    |                      |
|        |                    |              |                                    |                                       | A method used by DOCS<br>data with minimal interfe                                                   |                      |
|        |                    |              | Upstream                           |                                       |                                                                                                    |                      |
|        |                    |              |                                    |                                       | vice to the headend. Som                                                                             |                      |
|        |                    |              | WEP                                |                                       |                                                                                                    |                      |
|        |                    |              | Wired Equivale<br>a wireless LAN.  |                                       | mmon standard for encry                                                                              | oting data sent over |
|        |                    |              | WPA                                |                                       |                                                                                                    |                      |
|        |                    |              |                                    |                                       | dard for encrypting data s<br>urity over WEP.                                                        | sent over a wireless |

## **Touchstone**®

### DG860 Data Gateway User's Guide

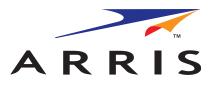

Copyright © 2012 ARRIS. All rights reserved.

The information in this document is subject to change without notice. The statements, configurations, technical data, and recommendations in this document are believed to be accurate and reliable, but are presented without express or implied warranty. Users must take full responsibility for their applications of any products specified in this document. The information in this document is proprietary to ARRIS.

ARRIS, Touchstone, and the ARRIS logo are trademarks or registered trademarks of ARRIS Group. All other trademarks and registered trademarks are the property of their respective holders.

Protected under one or more of the following U.S. patents: 7,031,435; 7,100,011. Other patents pending.

ARSVD01444 Release 8 Standard 1.4 March 2012